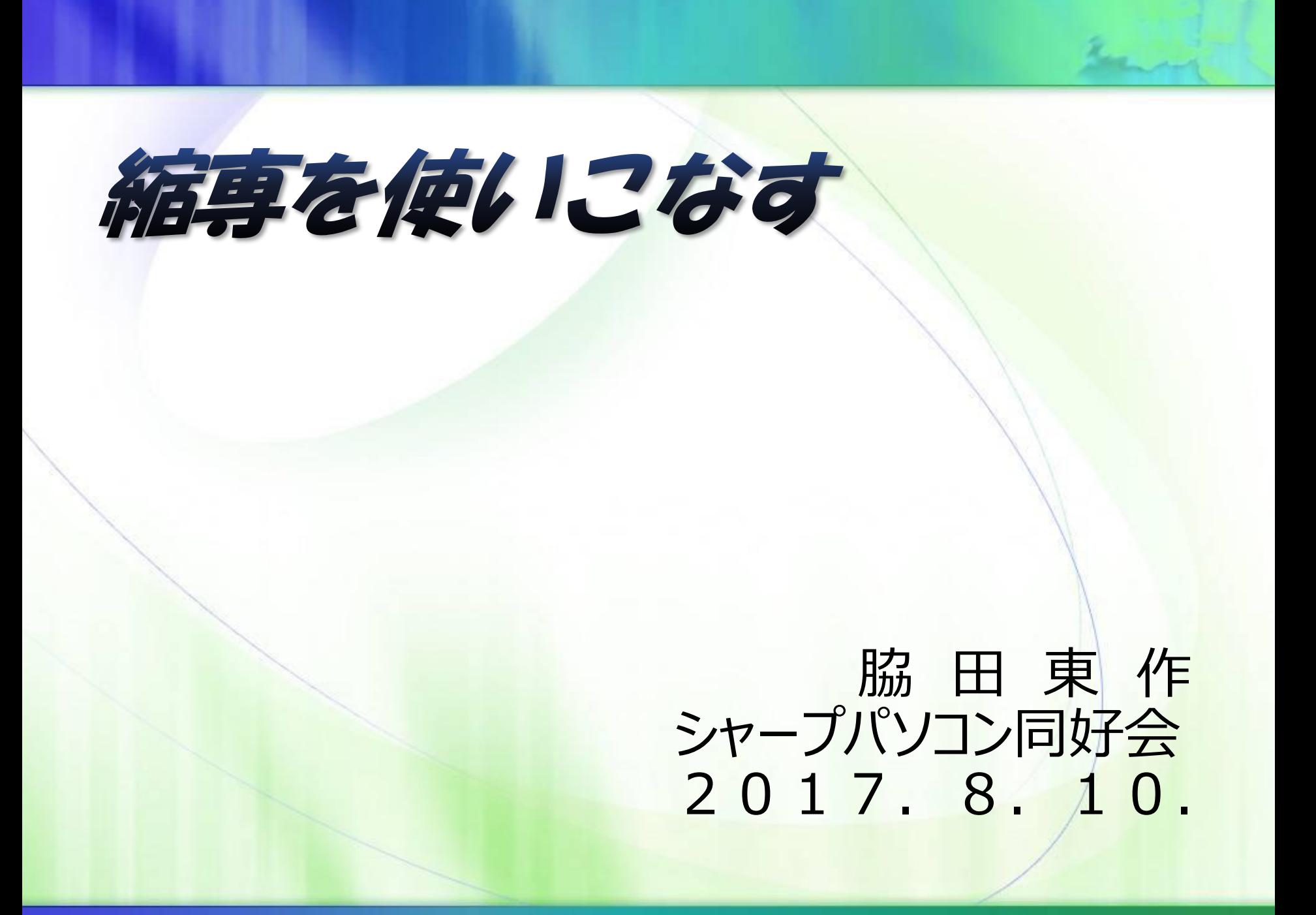

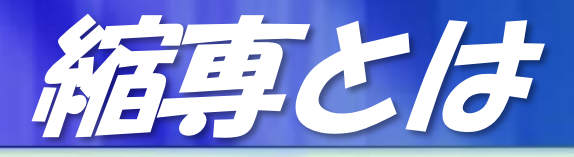

## ● 写真をMailに添付して送ろうとするとファイル サイズが大きすぎて送れない

## ● そんな時は縮専(圧縮専用)を使って適当な ファイルサイズに圧縮して送る

## ●縮専のサイト

↓このソフトが便利だと思ったら↓ 縮小專用。 日シェア リツイート 縮小専用。 <mark>燒車</mark> 縮**小専用。**<br><mark>欄帯</mark> v1.50(02/12/10) 窓の杜から<br>ダウンロード 定番の複数画像一括縮小ツール ファイルサイズ 339.3KB フリーソフト 対応環境: Windows XP

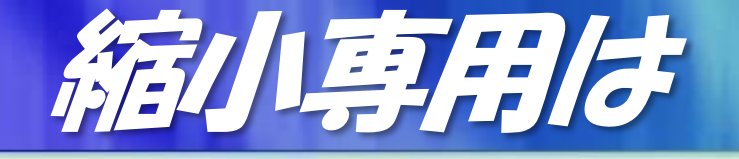

1. コンパクトな画面にドラッグ&ドロップするだけの簡単な操作で、画像の 縮小を可能にします。

2. 複数の画像ファイルを一度にドラッグ&ドロップすることも可能です。作 成される画像は、指定した範囲内に収まるよう、縦と横の比率を維持して自 動調整されます。

3.また、画像の大きさではなく、目的のファイル容量をKB単位で指定する こともできます。携帯電話の待ち受け画面やメールの添付ファイルなど、 ファイル容量に制限があるときに有効です。

4.うれしいのはサムネイル(一覧)作成機能があることです。例えば同じ場 所で撮った写真などをまとめて、HTML形式でシート状に出力することがで さます。アルバムの表紙的な使い方や、メールでひとまず一覧のみ送る、と いった用途に活用できます。

統要のメイン画面

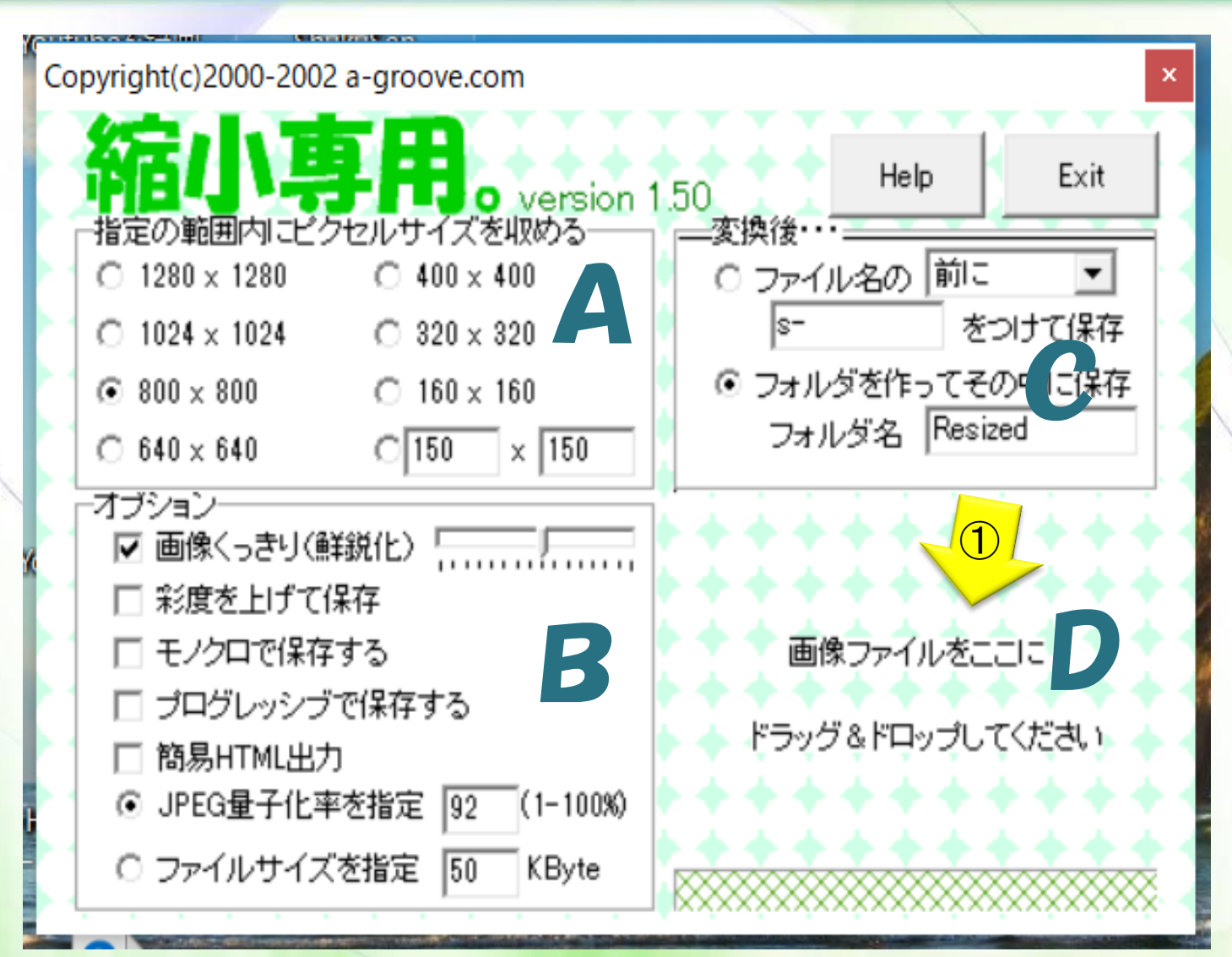

①最初Dの場所 に縮小したい画 像をドラッグアン ドドロップする

## ピクセルサイズの指定

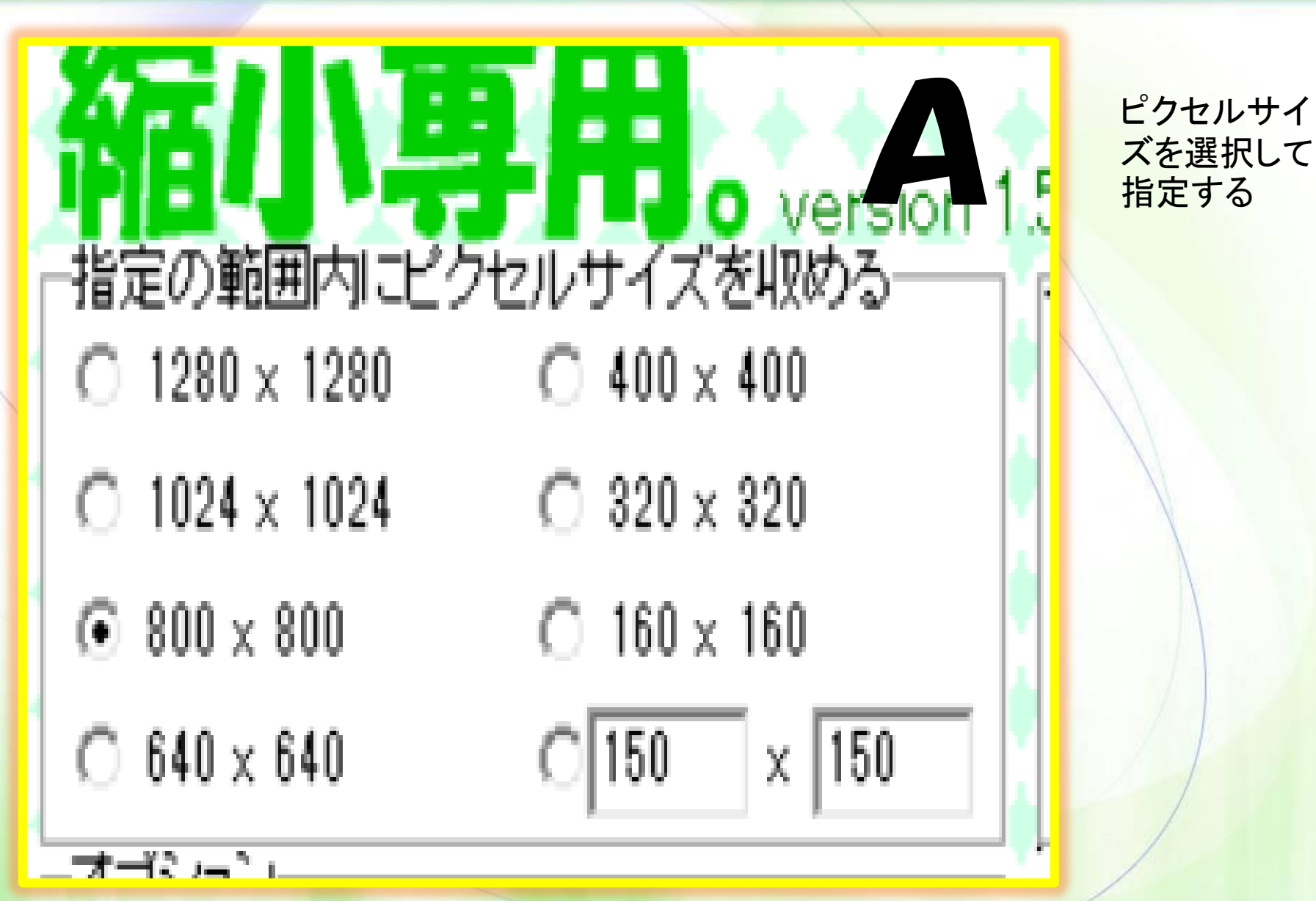

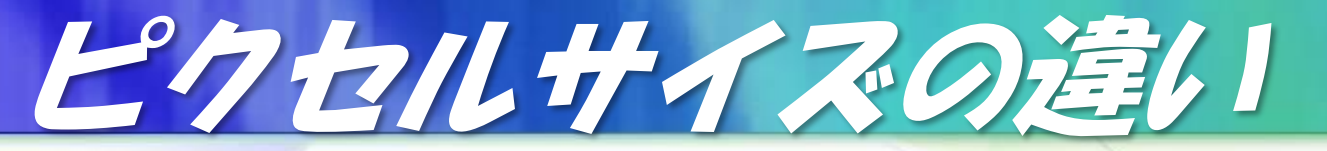

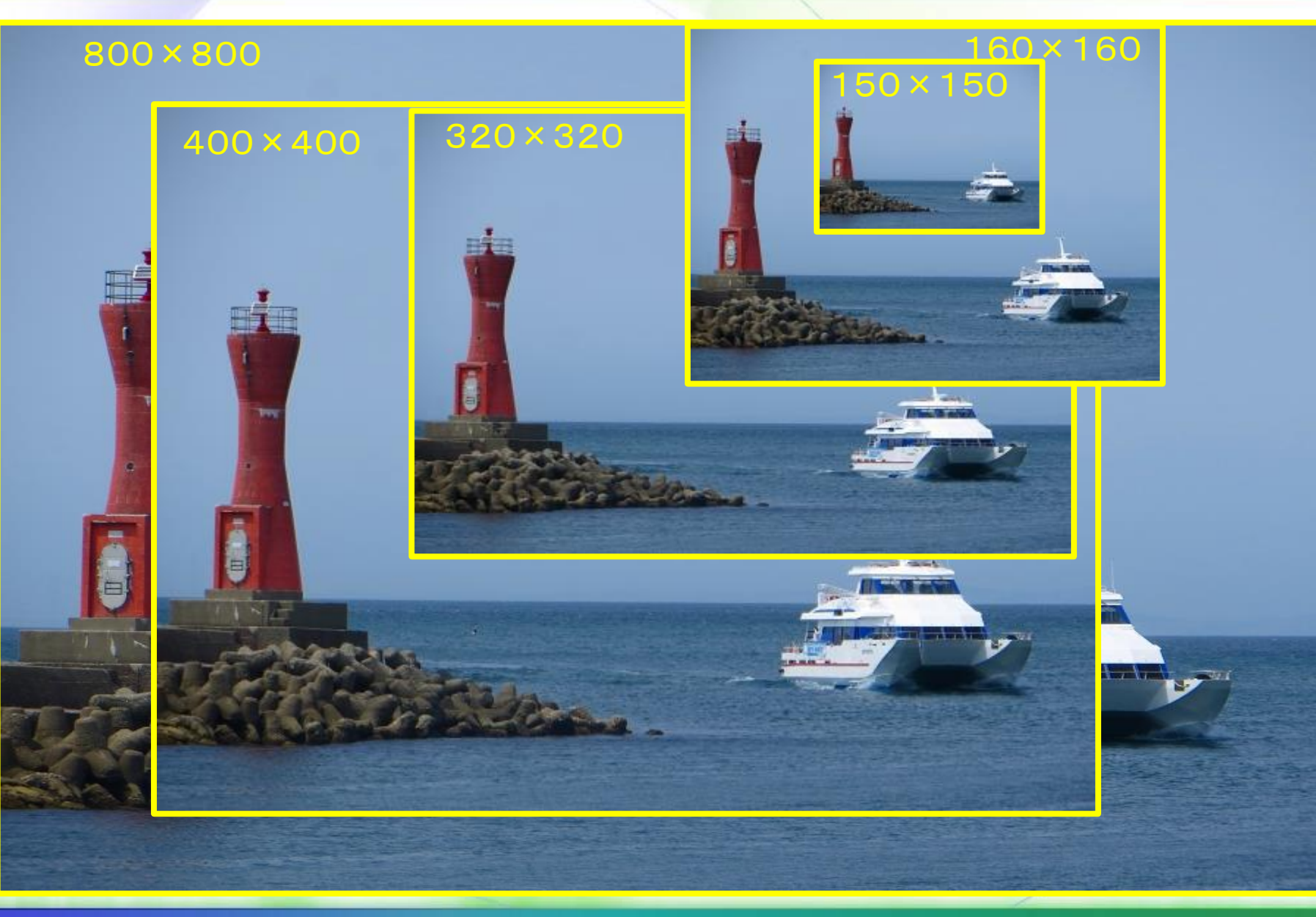

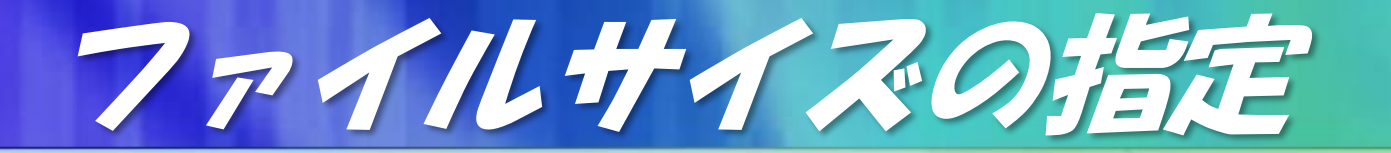

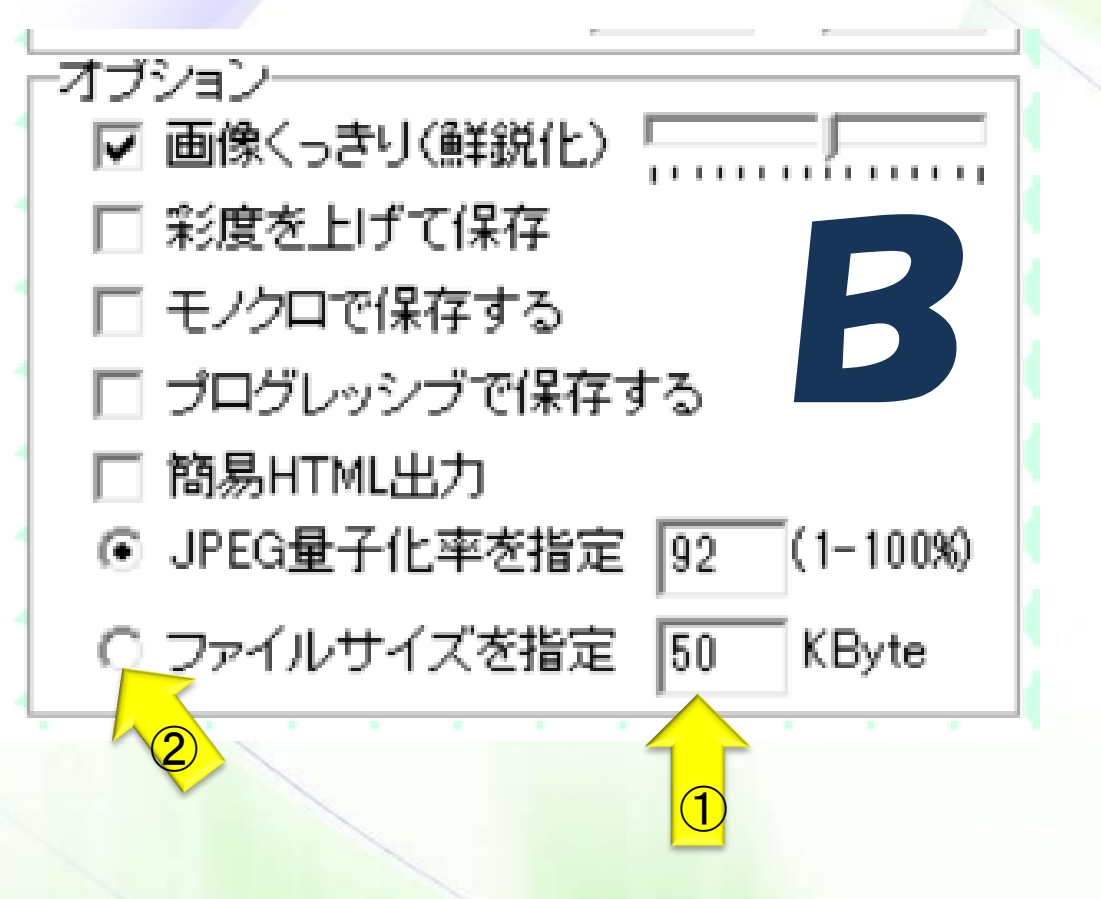

オプションでファイ ルサイズを指定 する 枠内に数字を入 れる ①ここに数字を入 れる ②ここにチエック を入れる

ファイルダーの名前

優換後 **C** ○ ファイル名の 前に ls− ◎ フォルダを作ってその中に保存 フォルダ名 Resized

IMG\_0001 (1)

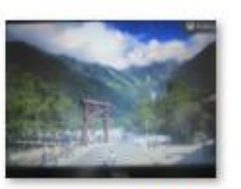

IMG 0002 (1)

縮小された画像は 指定したファイル(こ こではResized)に 収納されている

Resizedを開いて それぞれが縮小さ れていることを確認 して相手に送る

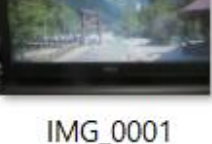

Resized

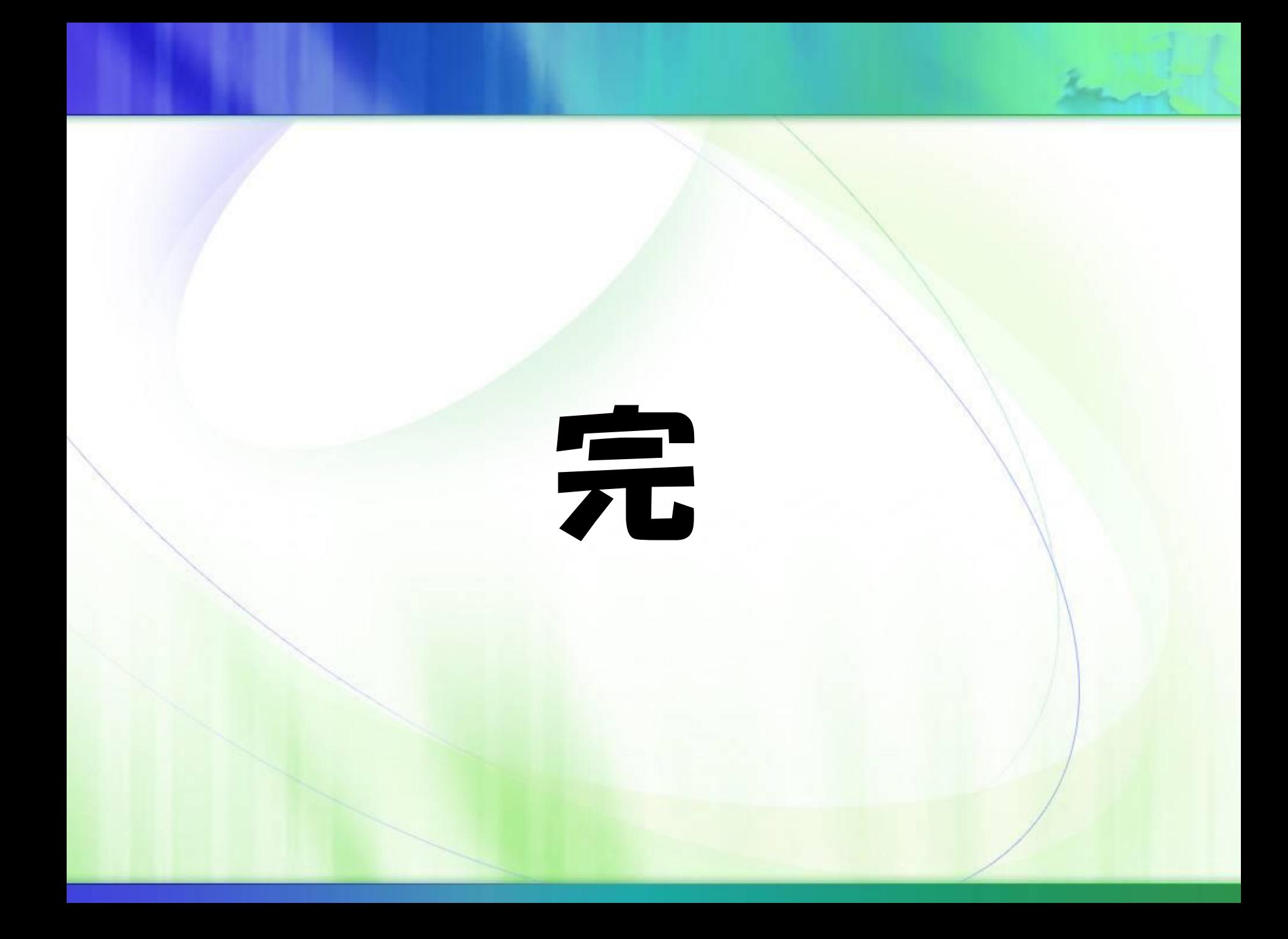